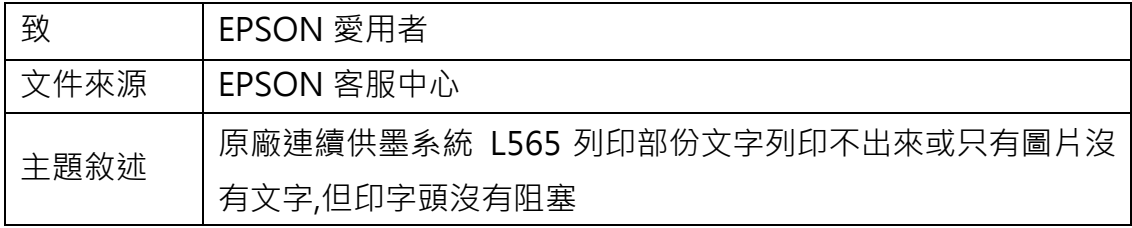

內容說明:列印部份文字列印不出來或只有圖片沒有文字,但印字頭沒有阻塞。

## <步驟一>

開啟開始功能表選擇裝置和印表機。

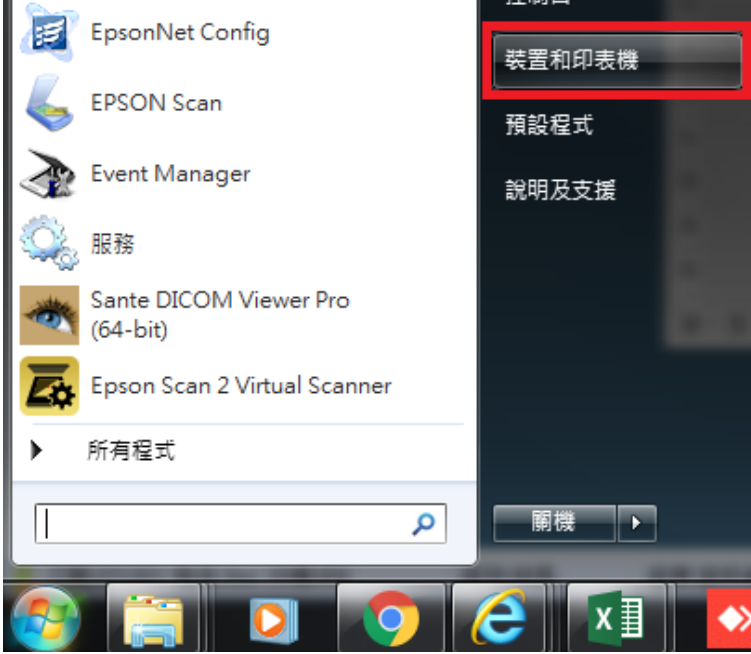

<步驟二>

## 點選 L565, 按右鍵選擇『列印喜好設定』。

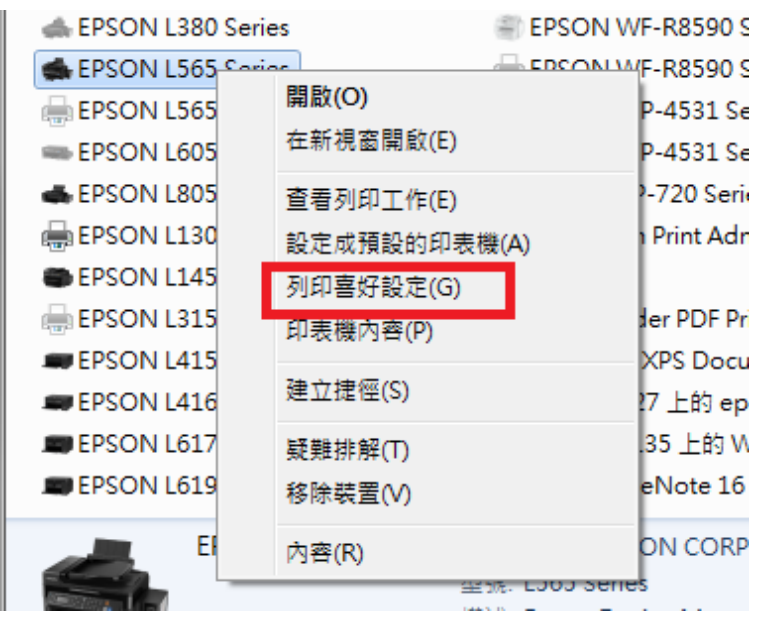

## <步驟三>

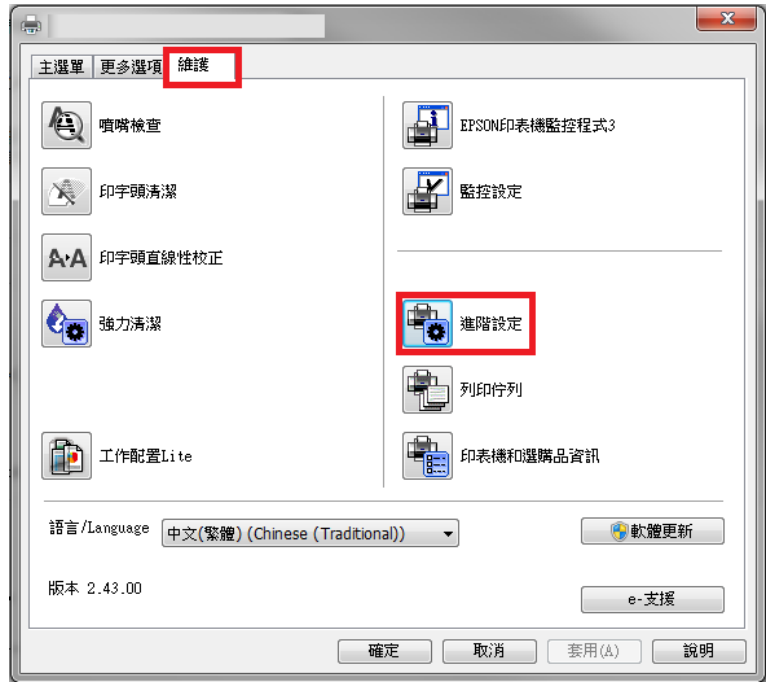

點選『**維護**』標籤,選擇『進階設定』

## <步驟四>

將永遠以 RAW 資料格式佇列、整頁解譯模式、當作點陣圖列印三個項目打勾, 再按確認鍵確認即可。

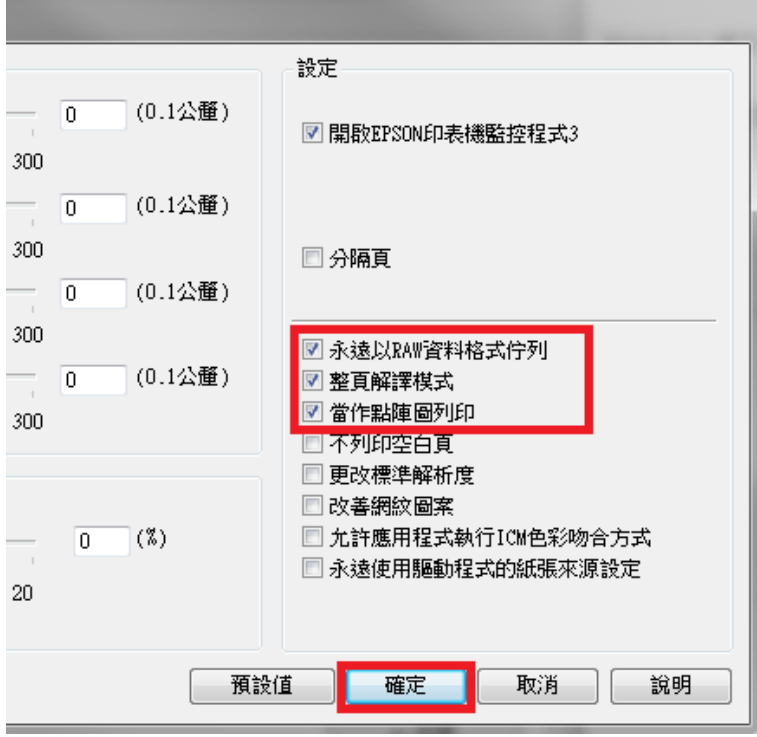